## **How to download Microsoft Office apps on your mobile device**

To download Microsoft Office applications on your smartphone or tablet, take the following steps.

 $\bullet$  4  $\bullet$  ? 1. Log in to your student e-mail. At the top left, click the *Office*  Inhox All M *365* tab. <sup>P1</sup> Agenda 2. Under the *Install Office 2016*   $\overline{\mathbf{H}}$  Office 365 button, click the *Other installs* link. Good afternoon, م  $\blacksquare$  $5<sup>th</sup>$ 咆 24  $\overline{\mathbf{M}}$  $\blacksquare$  $\bullet$  $\mathbf{Q}$ 国 y⊱ Your recent online documents ghi2013datam 3. On the new tab, you will be Office  $36$ on the download page for the PC version of the Microsoft Office Suite. Under *Software*, click *Phone & tablet*. It will then display a number of devices that some Microsoft Office applications are available on. Select the device you want the applications installed. The process is mostly similar for each device. For this tutorial, we will choose Android phone.**TDLC** 1

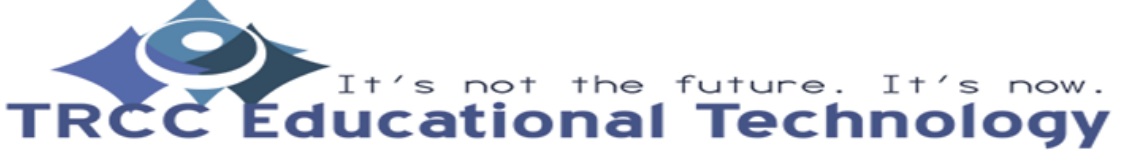

## **How to download Microsoft Office apps on your mobile device**

 $\left| \frac{100}{200} \right|$  Office 36  $\odot$ Software Office

4. When selecting your device it will display to you the Microsoft Office applications that can be installed on that device. Click the *Get app* button.

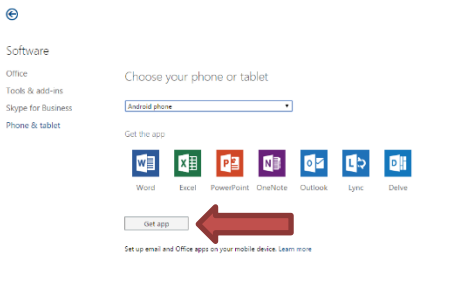

5. You can click the *Send sms* or *Send email* button. For this tutorial, the *Send email*  button will be used. For the *Send sms* and *Send email* button, you will be to input your phone number and email address respectively. Once complete, click *Send*.

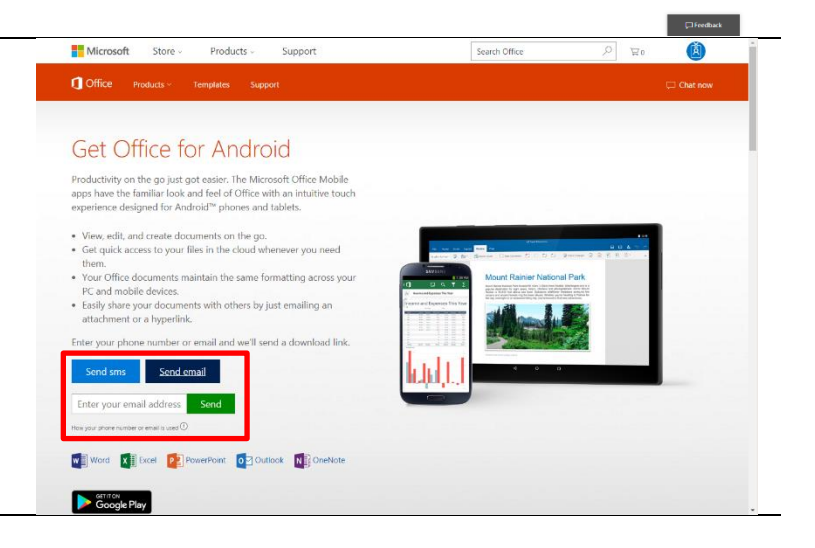

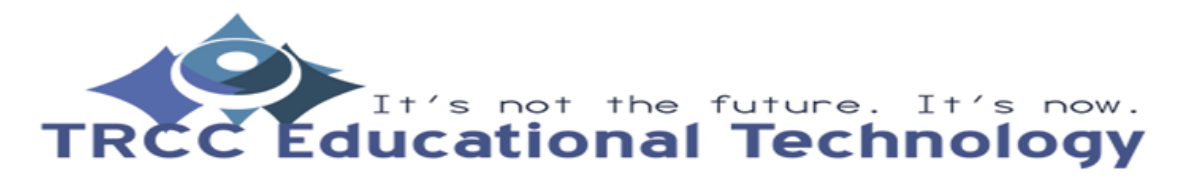

**TDLC** 2

## **How to download Microsoft Office apps on your mobile device**

6. While on your device, open up the e-mail account you typed in Step 5. You can now select the applications you want to download and install.

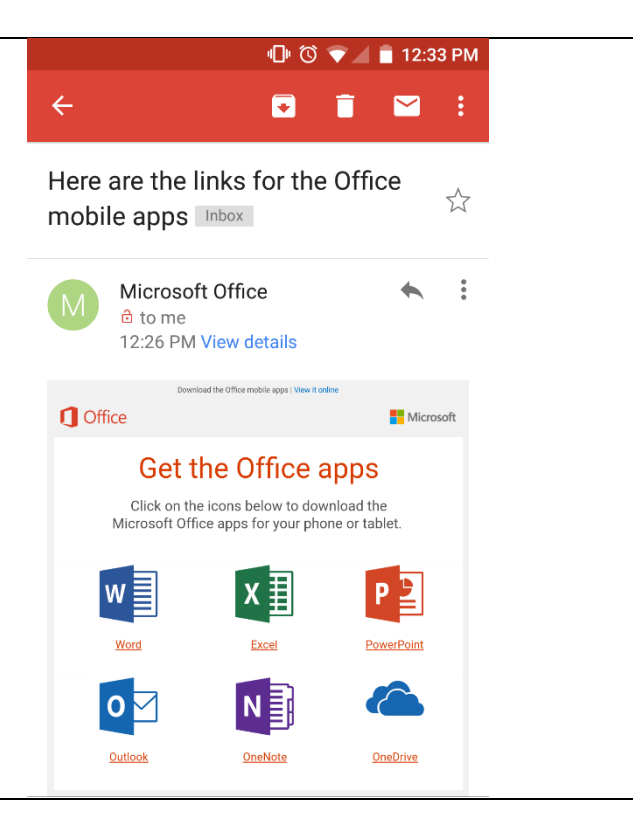

7. After selecting the link, it will redirect you to the app store where you can download and install the application.

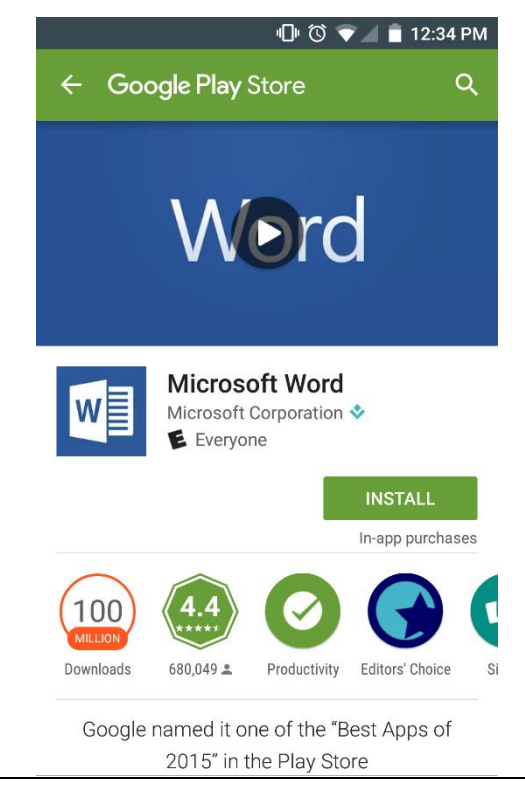

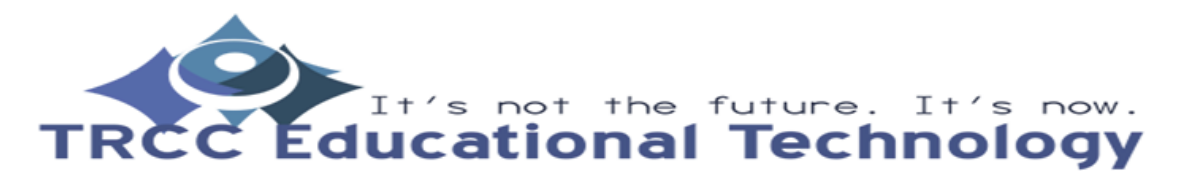

**TDLC** 3